# **UNIVERSITY OF REDLANDS APP AND VIRTUAL ID CARD**

## **Download the University of Redlands App**

- Go to Apple [App Store,](https://nam10.safelinks.protection.outlook.com/?url=https%3A%2F%2Fapps.apple.com%2Fus%2Fapp%2Funiversity-of-redlands%2Fid716778265&data=04%7C01%7Cmackenzie_dawes%40redlands.edu%7Caa69eb51786a4a26193108d8a775b602%7C496b6d7d089e431889efd9fdf760aafd%7C0%7C0%7C637443472037065156%7CUnknown%7CTWFpbGZsb3d8eyJWIjoiMC4wLjAwMDAiLCJQIjoiV2luMzIiLCJBTiI6Ik1haWwiLCJXVCI6Mn0%3D%7C1000&sdata=HJLx3HKp%2F07PMm%2FQWckhStIdhofTDX41nMYHCEEnjto%3D&reserved=0) [Google](https://nam10.safelinks.protection.outlook.com/?url=https%3A%2F%2Fplay.google.com%2Fstore%2Fapps%2Fdetails%3Fid%3Dedu.redlands.ego.m%26hl%3Den_US%26gl%3DUS&data=04%7C01%7Cmackenzie_dawes%40redlands.edu%7Caa69eb51786a4a26193108d8a775b602%7C496b6d7d089e431889efd9fdf760aafd%7C0%7C0%7C637443472037075151%7CUnknown%7CTWFpbGZsb3d8eyJWIjoiMC4wLjAwMDAiLCJQIjoiV2luMzIiLCJBTiI6Ik1haWwiLCJXVCI6Mn0%3D%7C1000&sdata=%2F0HgwPFKNnziD%2FYKKzg1IqhCpHIt1zpxOTnhhusVoag%3D&reserved=0) Play Store, or use this QR code.
- Search **"University of Redlands"** and look for the maroon background with the white block R.
- Download the app.
- If you do not have smart phones or prefer to your computer, the app is also available to view on browsers at [https://redlandsedu-prod.modolabs.net/redlands\\_default.](https://nam10.safelinks.protection.outlook.com/?url=https%3A%2F%2Fredlandsedu-prod.modolabs.net%2Fredlands_default&data=04%7C01%7Cmackenzie_dawes%40redlands.edu%7Caa69eb51786a4a26193108d8a775b602%7C496b6d7d089e431889efd9fdf760aafd%7C0%7C0%7C637443472037075151%7CUnknown%7CTWFpbGZsb3d8eyJWIjoiMC4wLjAwMDAiLCJQIjoiV2luMzIiLCJBTiI6Ik1haWwiLCJXVCI6Mn0%3D%7C1000&sdata=Su%2F9XYhcde7l8Zaw%2F%2F5cJPv%2FwfciFDAj4l9IzZnvYUc%3D&reserved=0)

## **Opening the App**

- When you open the app for the first time, please choose to allow location settings and notifications.
- Then pick your default persona:
	- o For faculty, staff, and administrators, pick **Employee**
- Sign in using your **University credentials** including your full redlands.edu email address and case-sensitive password.
- We suggest you select the "Keep me signed in" radio button this will keep you logged in for 90 days without having to reenter your credentials.
- Select the "Sign In" button.
- You may be prompted to get **DUO authentication;** complete that process.

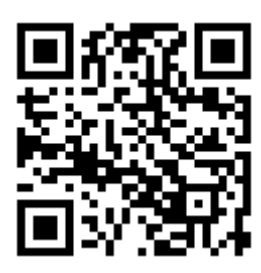

"University of Redlands" Would Like to Send You **Notifications** 

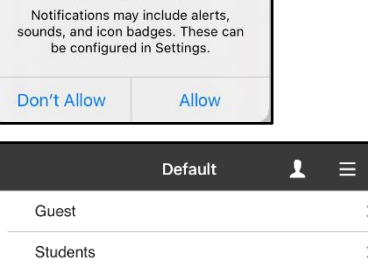

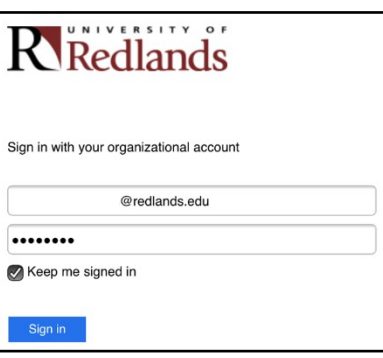

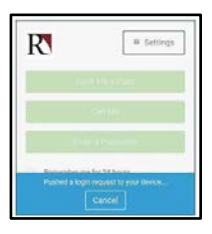

Employee

#### **You're ready to explore the app!**

The app will initially take you to the home screen for your persona (as selected in the previous step).

## **Use MyRedlands on the App to Submit your ID Photo**

- Use the "MyRedlands dropdown" and select "ID Photo Submission."
- You may be prompted to sign in again with your University credentials.

#### **Use MyRedlands on the App to Submit your ID Photo**

- Select **Student** or Employee.
- Select **I understand.**
- When selecting a photo, please be sure you are:
	- o Facing forward
	- o Up close and centered on your face
	- o In color
	- o Uniform, light-colored background
	- o Nothing in the photo except you
	- o No sunglasses or hats
	- o You may use a cell phone photo
- Select **Upload Photo** under the mascot's photo
- Select **Submit**

## **Opening UR Ready Highlights**

• Employees – you can find the UR Ready page at the top rectangle button on the employee home screen titled "UR Ready Highlights."

## **UR Ready Highlights**

• UR Ready Highlights is how you will access your virtual university ID.

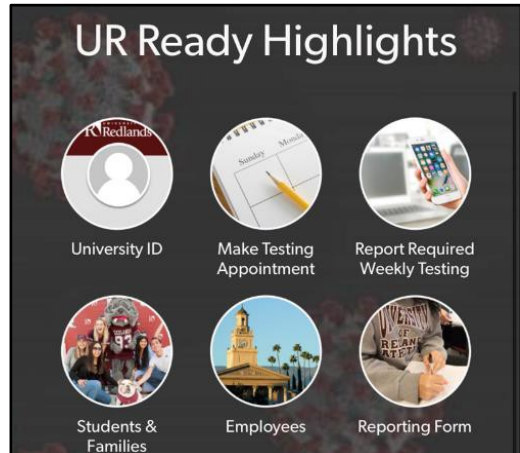

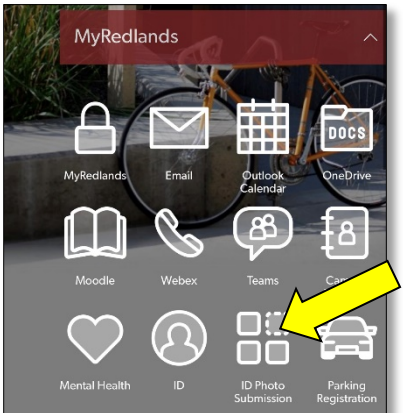

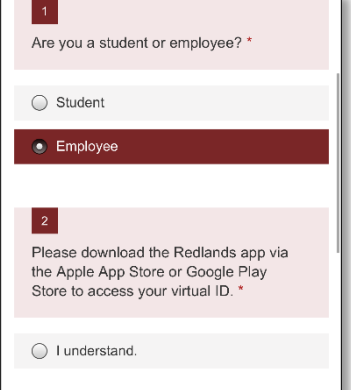